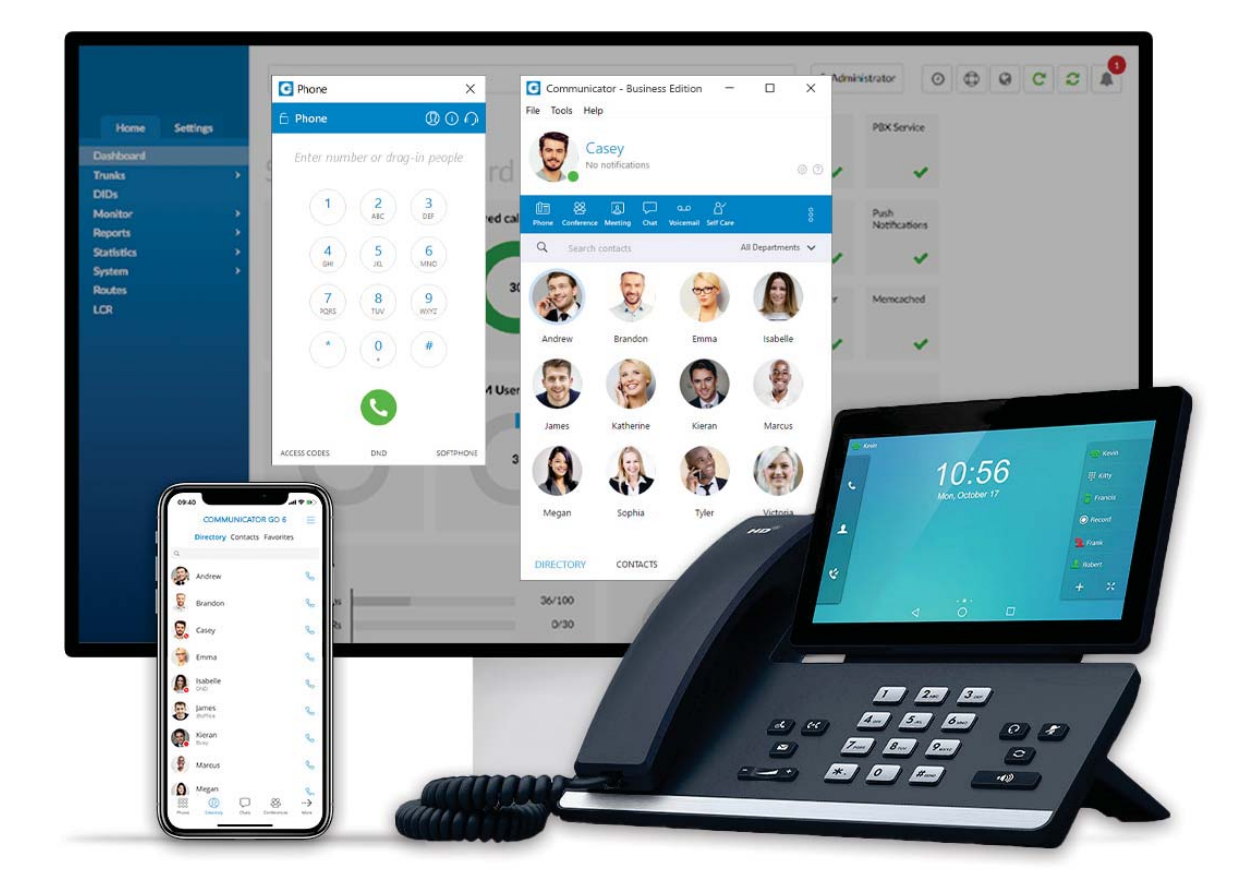

# **Get Started With Communicator!**

**Business and Office Editions** 

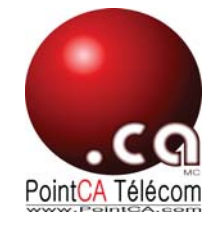

## **Make a Call From Contact**

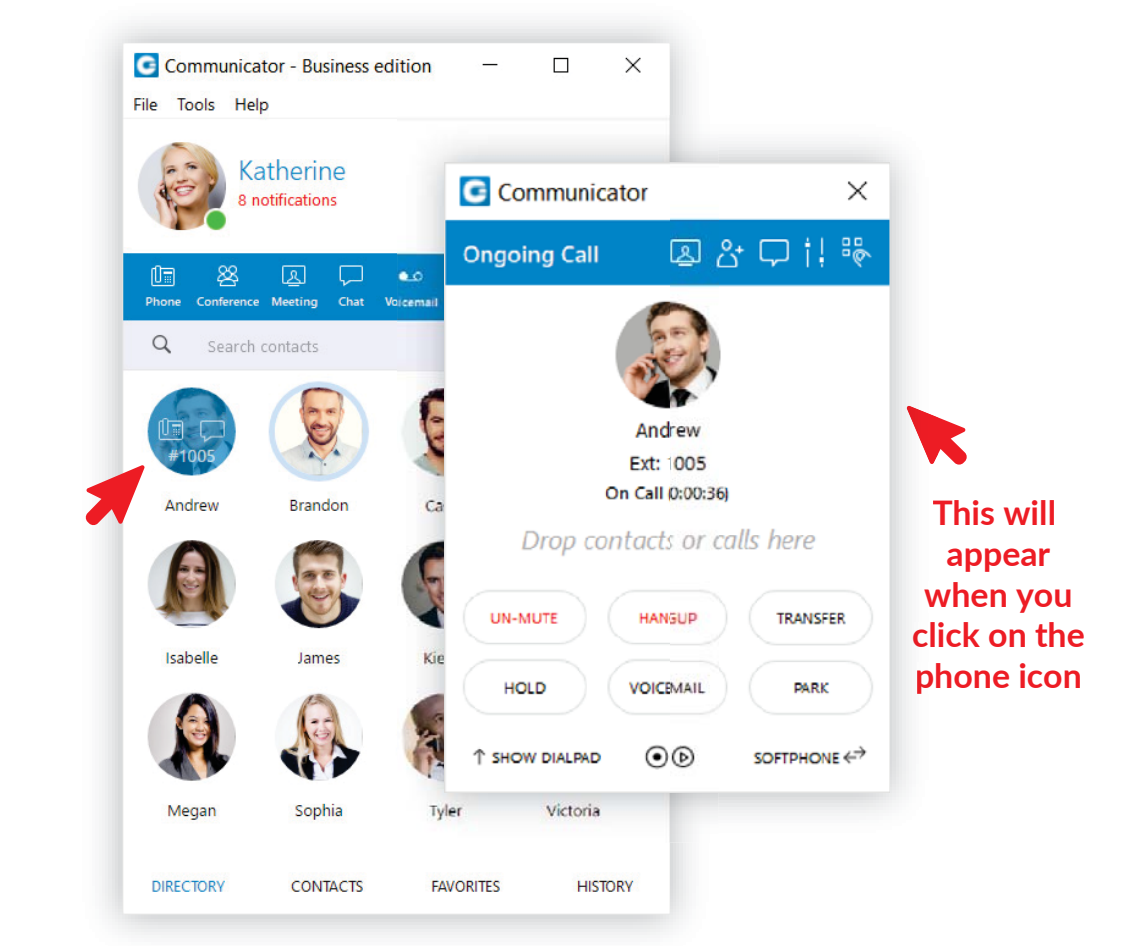

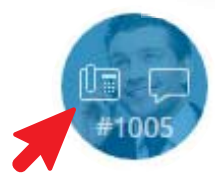

Hover over the contact and click on the phone icon. Communicator will dial that person automatically.

## **Make a Call From Keyboard**

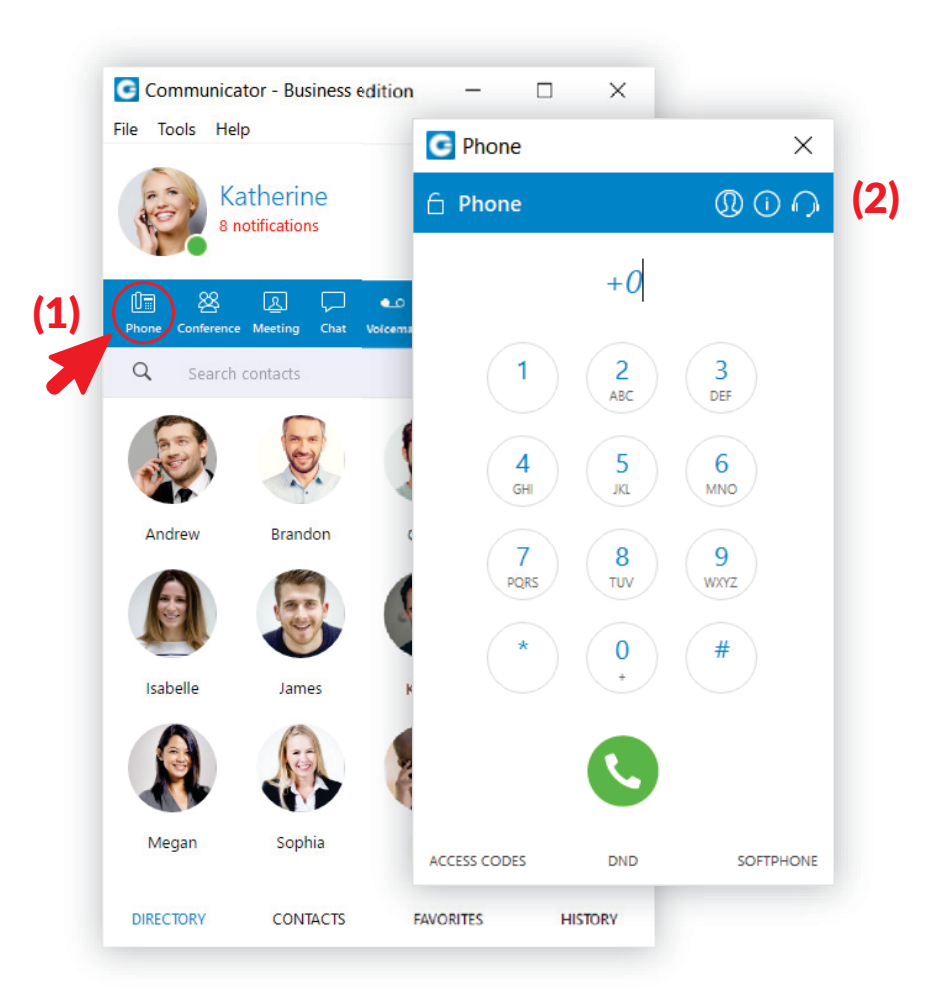

#### (2) Dial the number in pop-up window (1) Click the Phone icon in the menu

### **Automatic Callback**

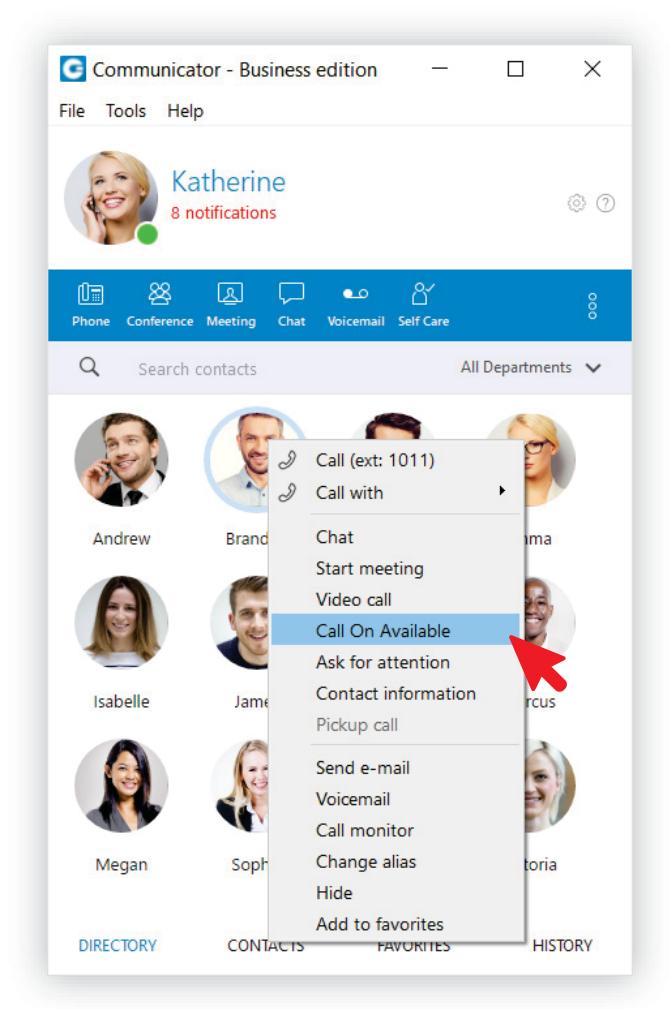

Right click on a contact and choose "Call On Available". Your phone will dial you when the person is available.

#### **Start a Call**

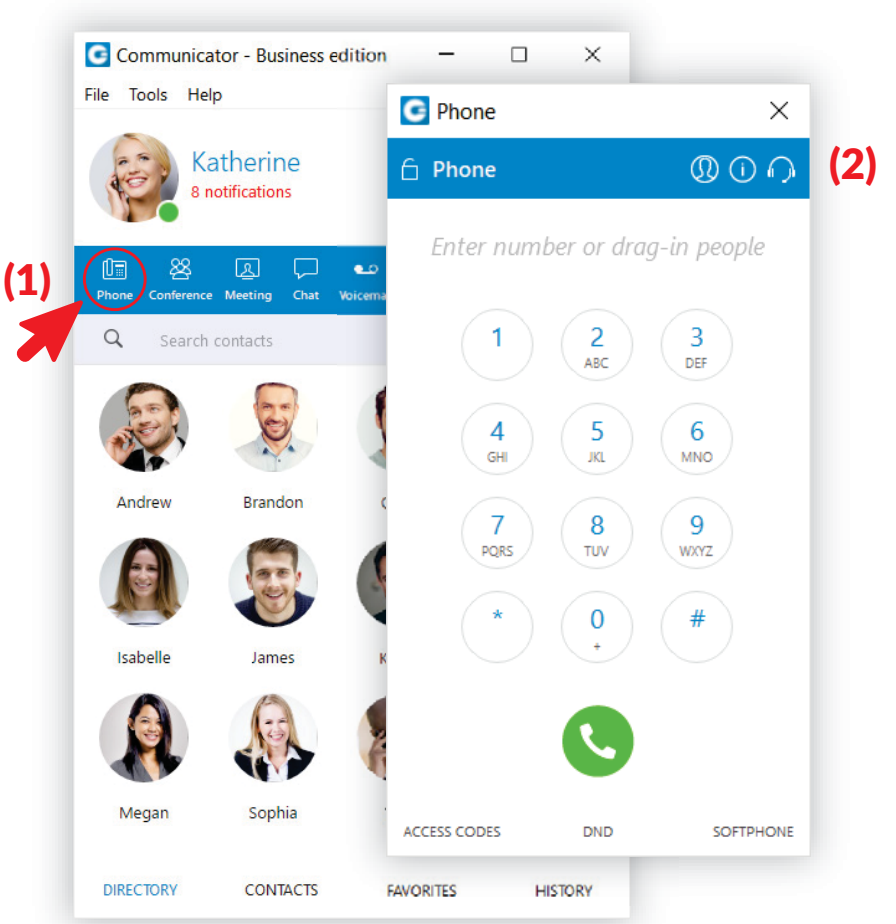

(2) Dial the number in pop-up window or drag and drop contacts onto Phone screen  $(1)$  Click the Phone icon in the menu

## **Send & Receive SMS/MMS**

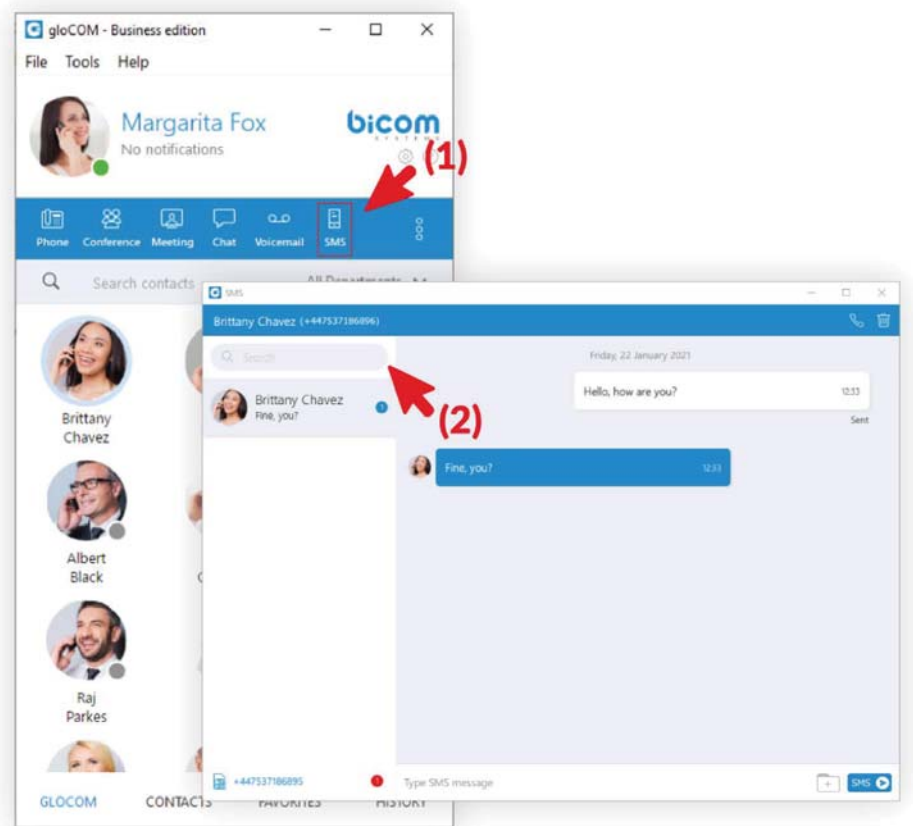

- (1) To send an SMS, click on the SMS icon from your toolbar The SMS window will appear
- (2) Then enter the name or number of the contact inside the search field and click on the result to start a conversation
- NOTE: You can also right-click on the contact, and choose from the drop-down menu. *\*Selected countries*

## **Send & Receive SMS/MMS**

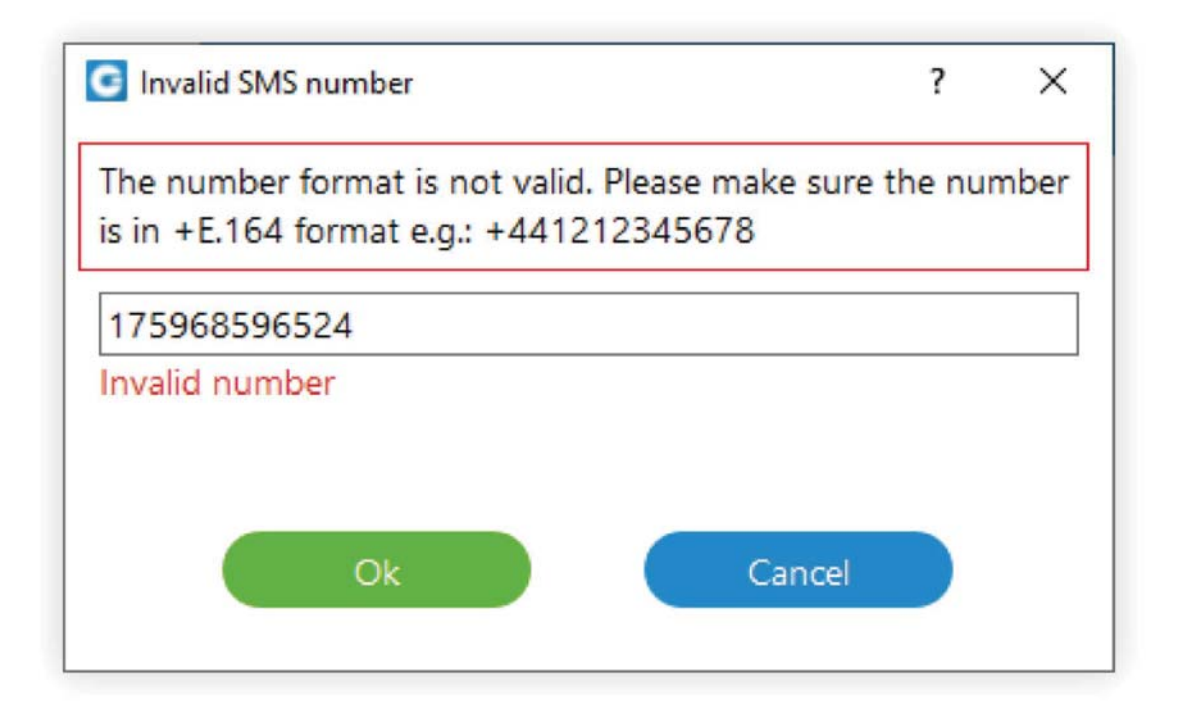

If the contact is not in your contact list, you can type their number in the "search field" The entered number must be in E.164 format or a local number relative to PBX.

#### **Start a Conference**

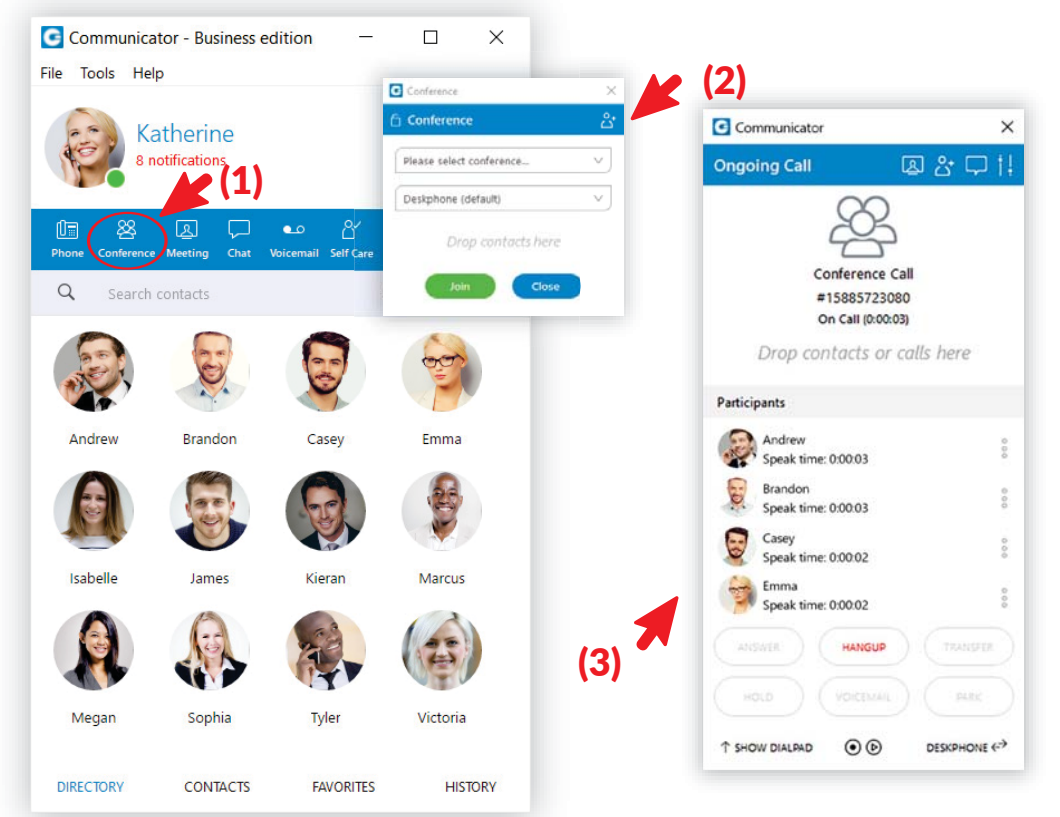

(1) Click on the "Conference" icon in menu (2) Select the Conference you wish to join or create, and drag and drop participants from the Contacts list (3) The Conference window will show a list of participants on call

#### **Start a Meeting**

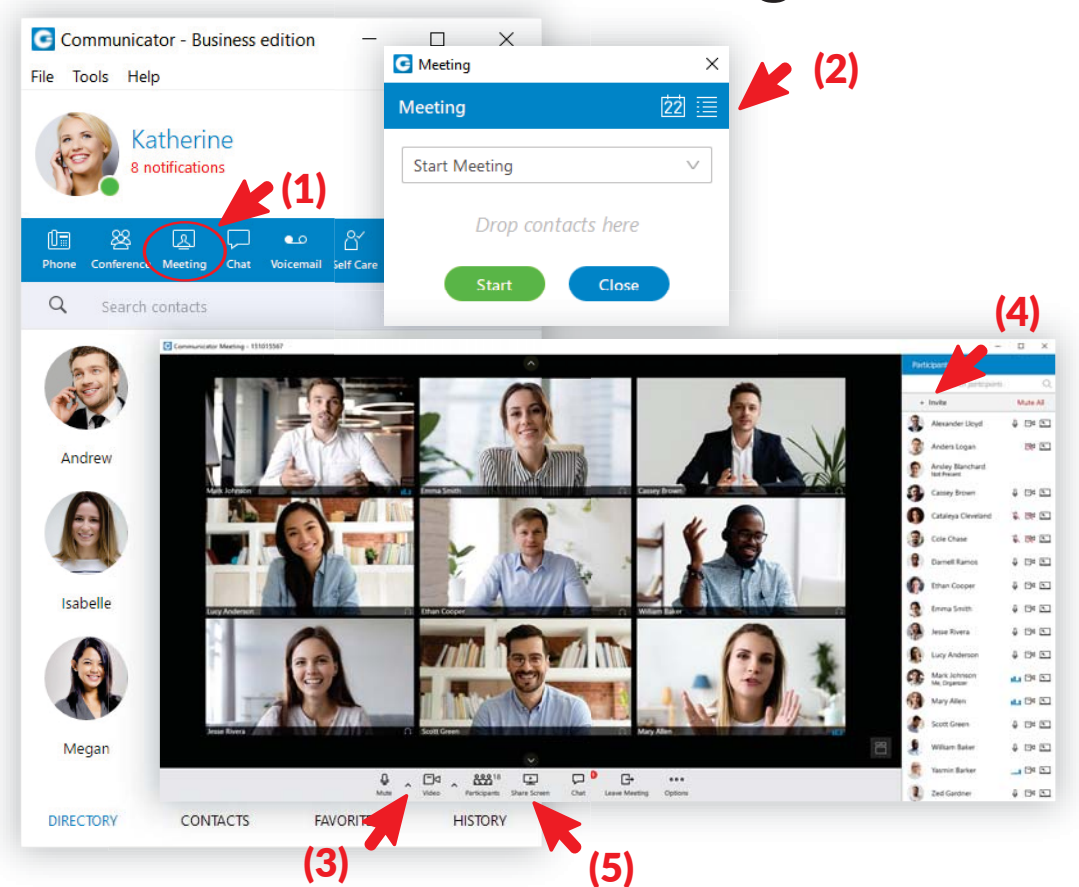

(1) Click on the "Meeting" icon in menu (2) To start the Meeting you can just click Start, otherwise drag and drop participants from the Contacts list and then start the meeting (3) By clicking the "^" button you can adjust audio settings (4) By clicking "+ Invite" you can add additional participants (5) By clicking the "Share Screen" icon you can share a preview of your screen to all participants

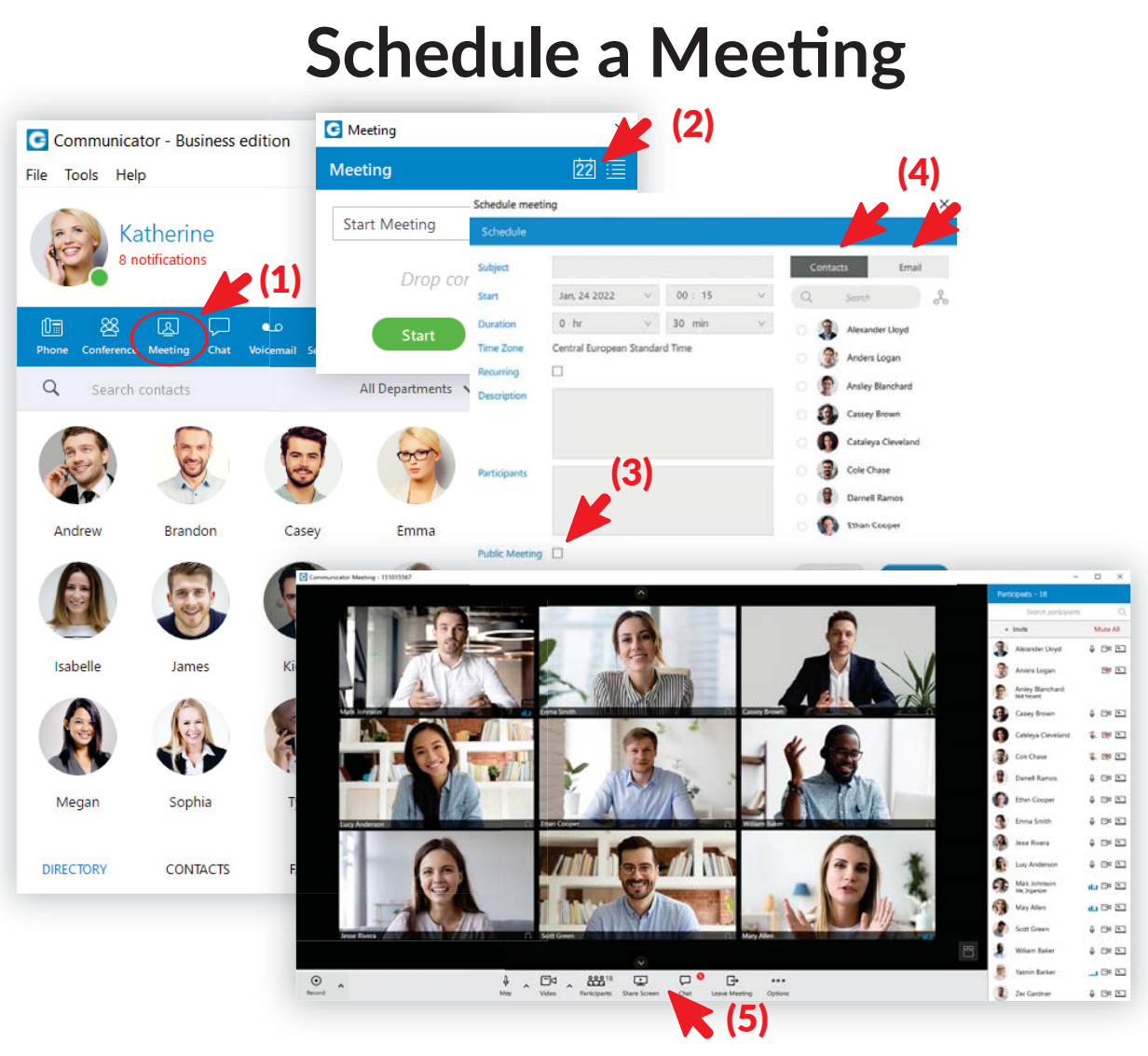

(1) Click on the "Meeting" icon in menu

(2) To schedule a Meeting you will click on the Calendar icon (22) (3) Select public meeting if you want attendees to invite more participants (4) You can invite participants via your Contacts list or by Email (5) By clicking the share screen icon, you can share a preview OR a specific region of your screen

### **Record a Meeting**

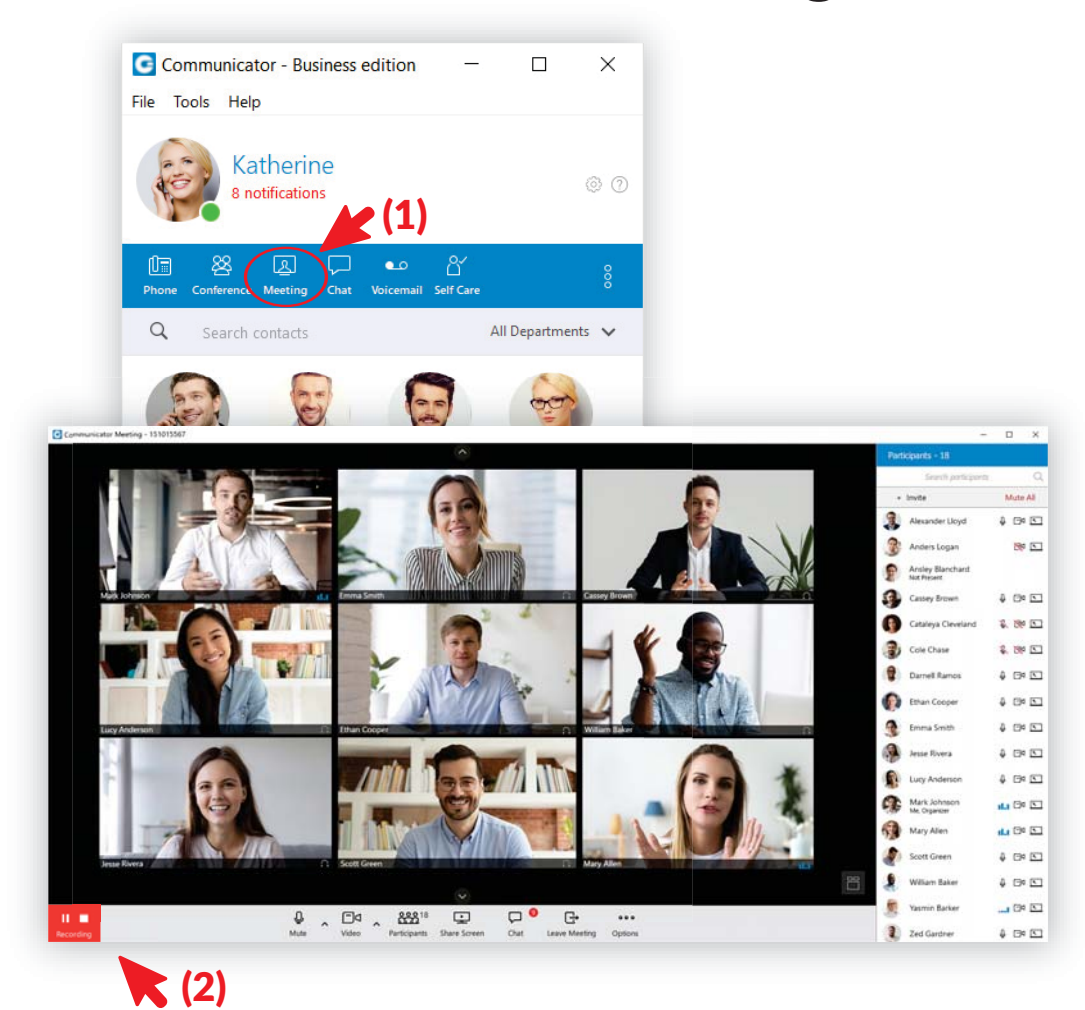

(1) Click on the "Meeting" icon in menu (2) You can see when you're recording a meeting by checking in the bottom left corner.

#### **Start a Chat**

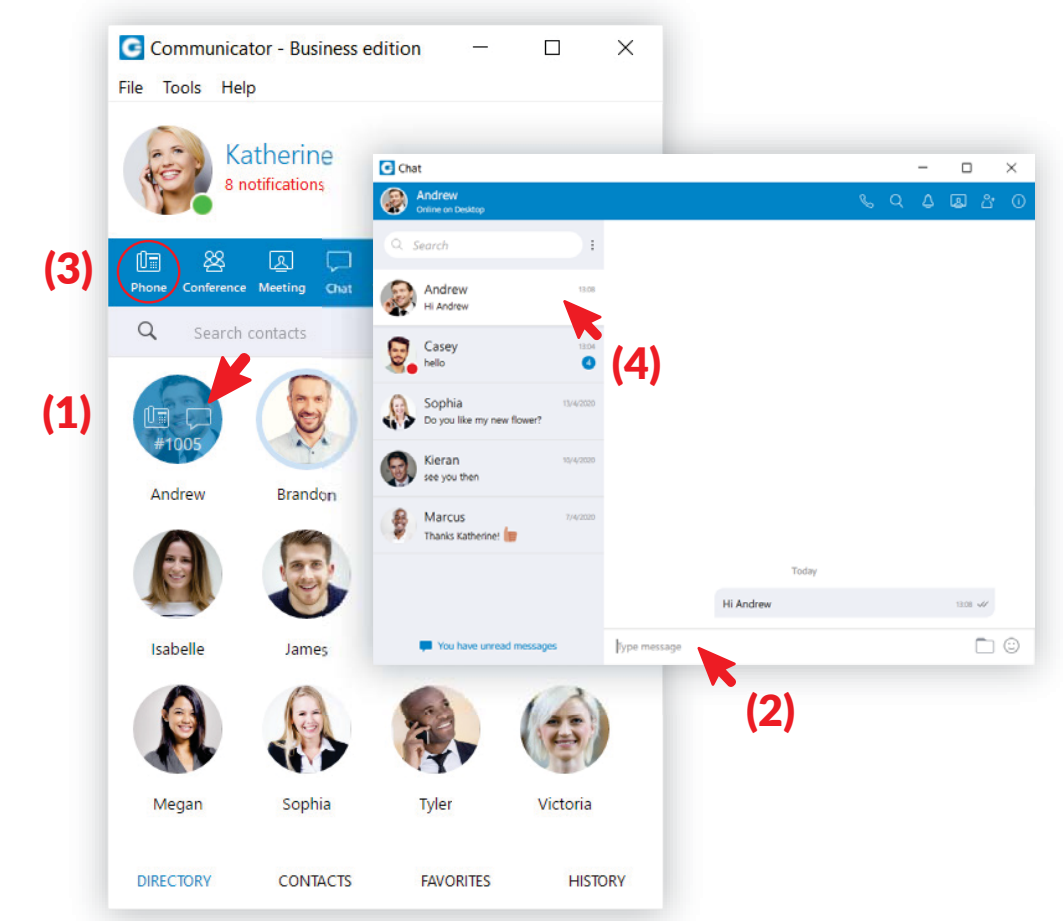

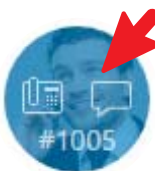

(3) Click on Phone icon to convert to a call. (4) Right click on a conversation to get a prompt where you can either pin the conversation or delete it.  $(2)$  A pop-up screen will appear. Then start typing. (1) Click on a contact and click on the Chat icon.

## **Start a Group Chat/Chat To Call**

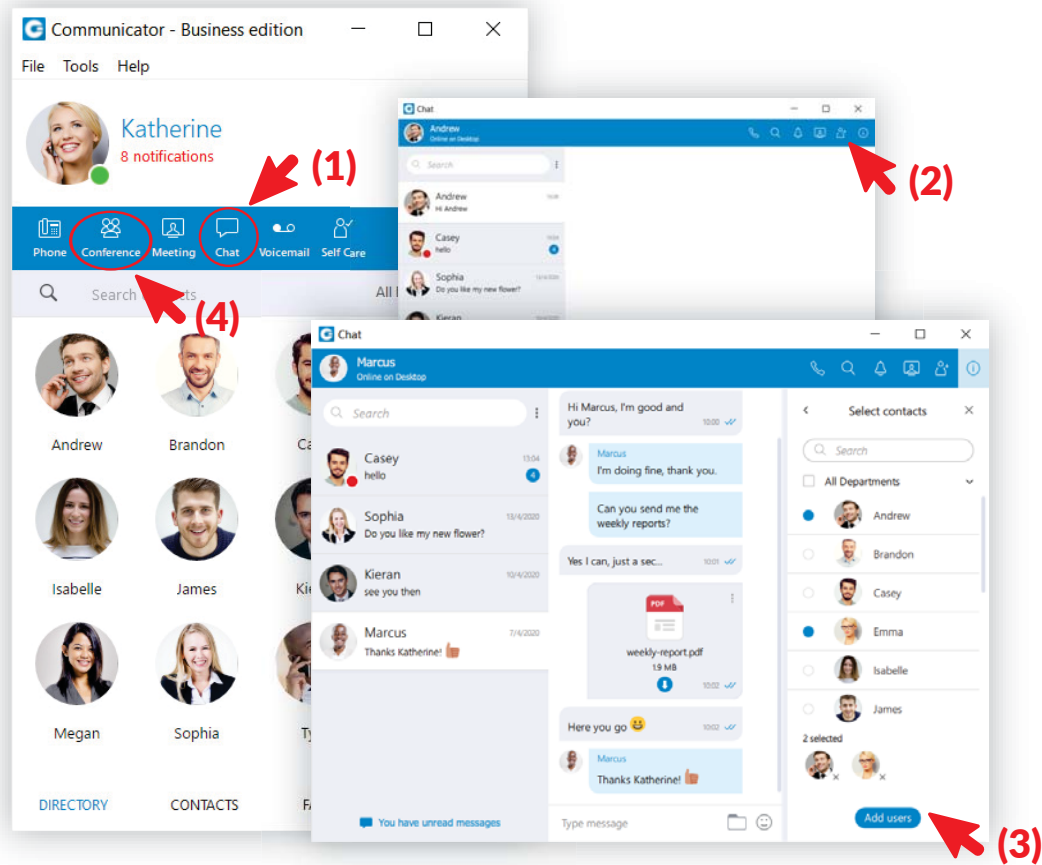

- (1) Click on the "Chat" icon in menu
- (2) Click on the "Add users into chat" button
- (3) Select Users you want to add to the group chat
- and click the "Add users" button
- (4) Start a Conference Call

## **Transfer Call between devices**

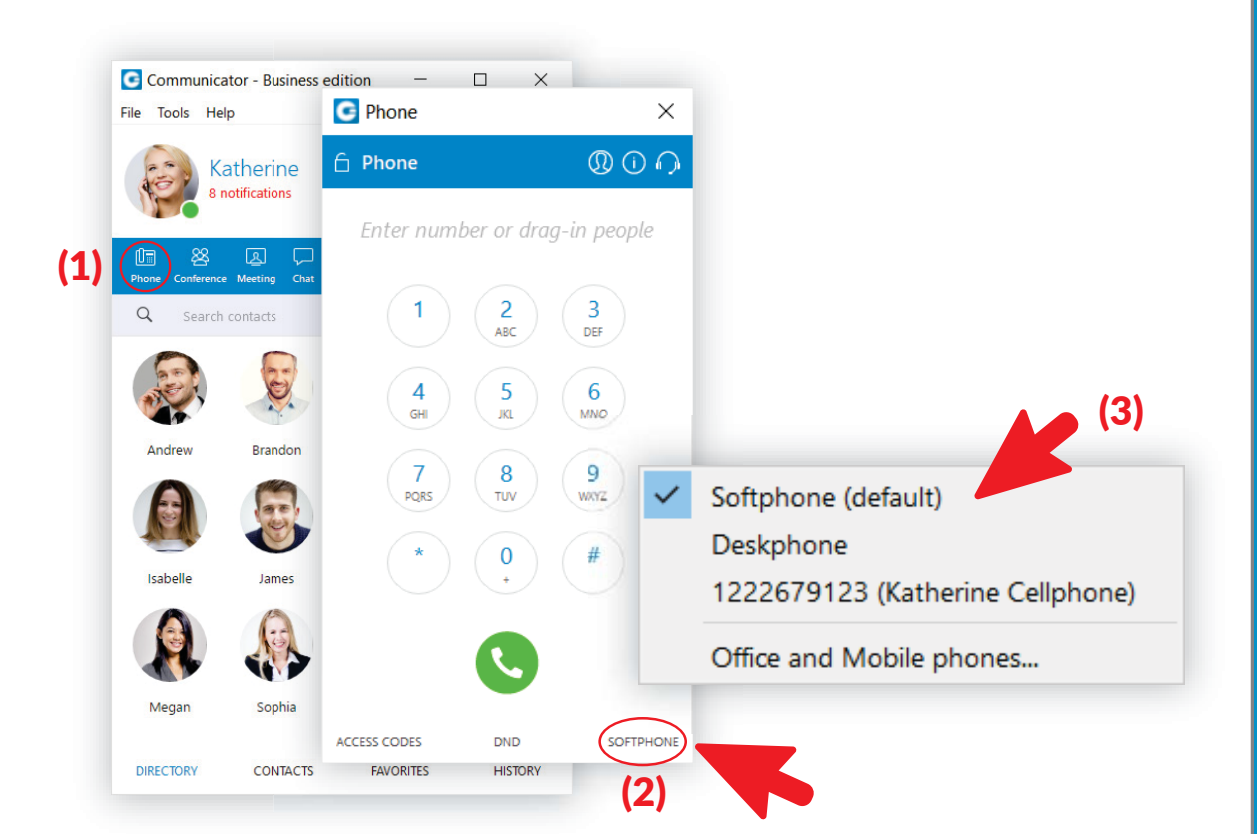

 $(1)$  Click on Phone in the menu  $(2)$  At the bottom of the phone pad, click on Deskphone (3) On the dropdown menu, choose where you want your phone transferred

NOTE: This feature is NOT available on the Office Edition

## **Click and Dial From Browser**

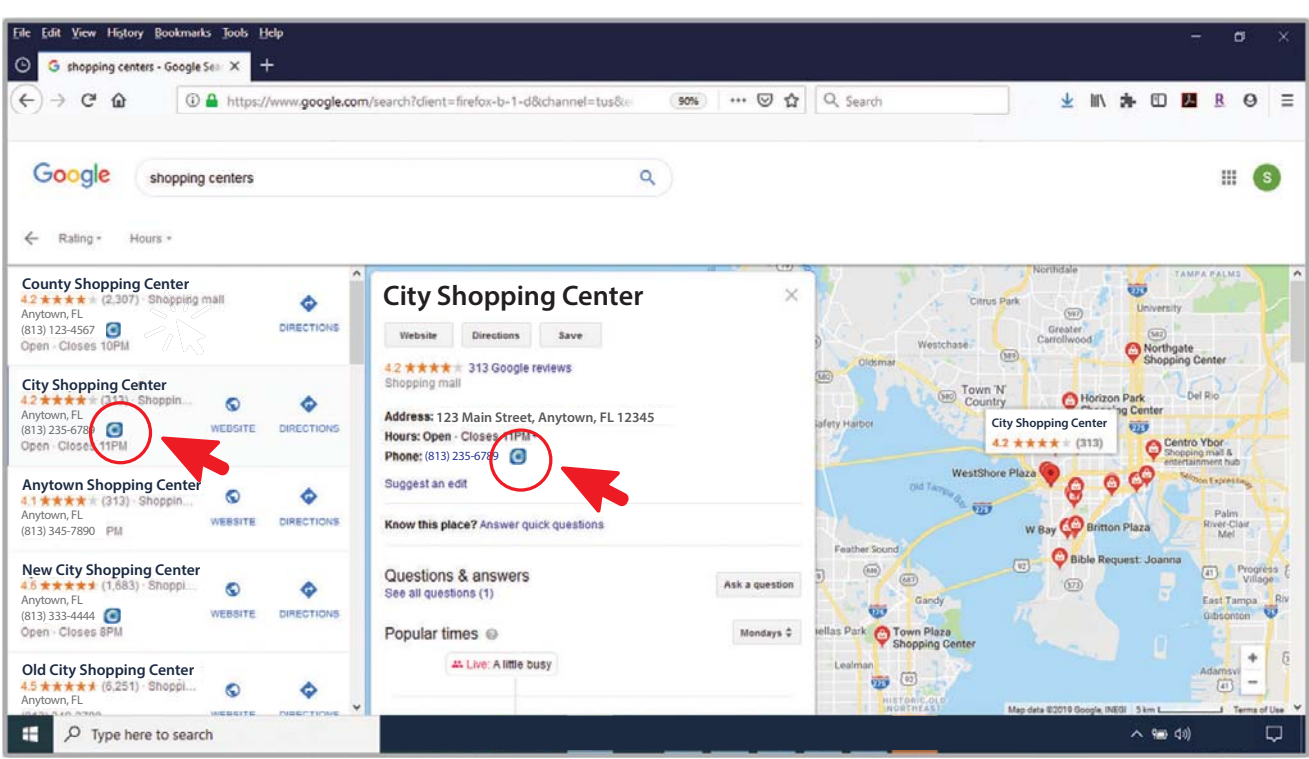

Using Google search, type in your search criteria. Next to the phone number is the Communicator icon. When you click on the icon a pop-up box will ask if you would like to make a call with your soft phone.

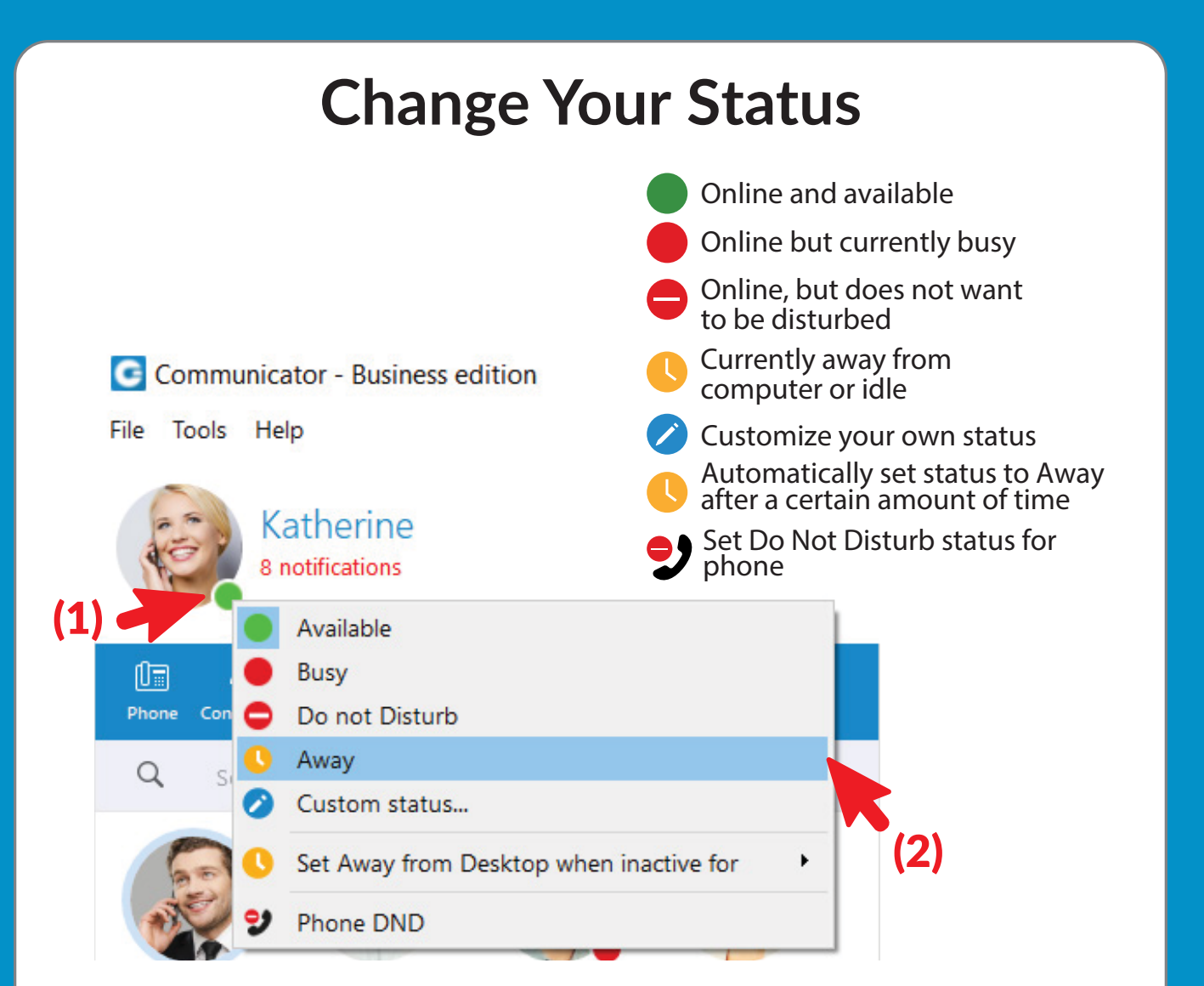

(1) Click on the green dot on your photo (2) In the pop-up box, choose your status

### **Program Screen**

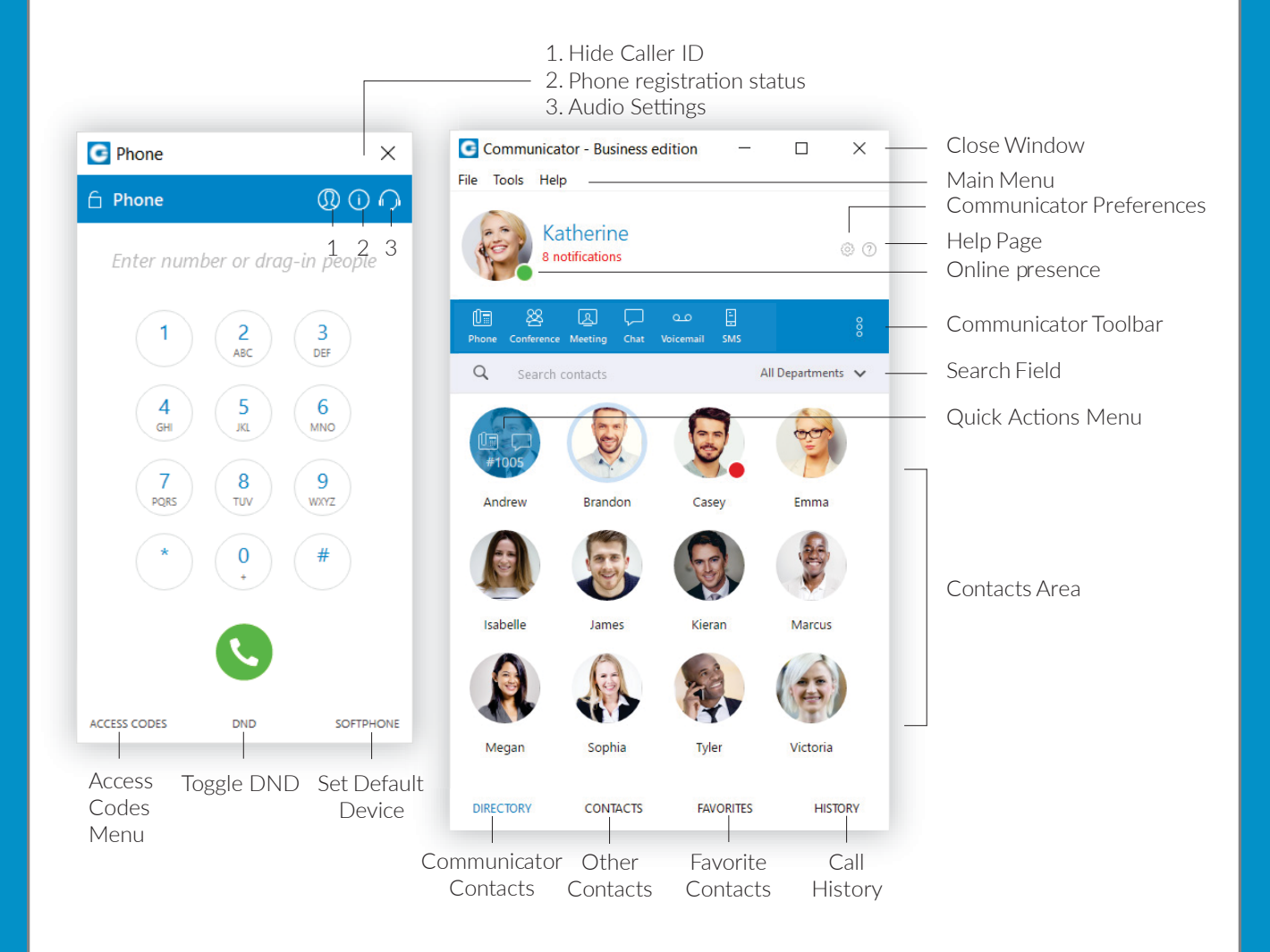

For any information or assistance, please contact us at support@PointCA.com